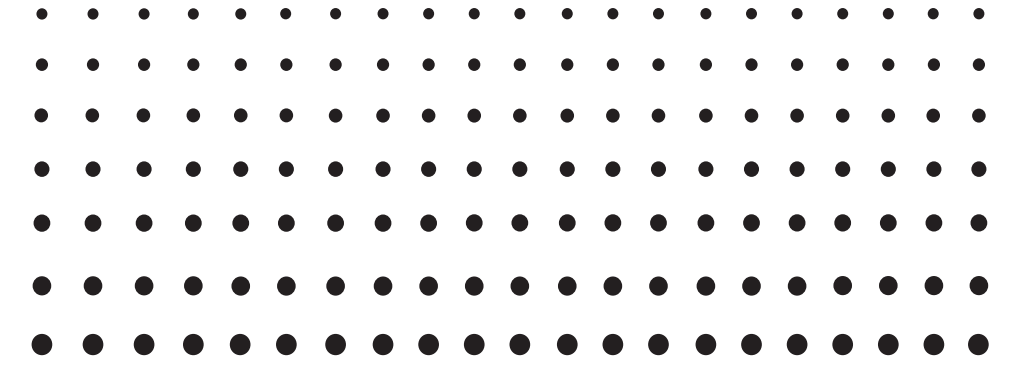

# *Installing an Add-in Application*

# *User's Guide*

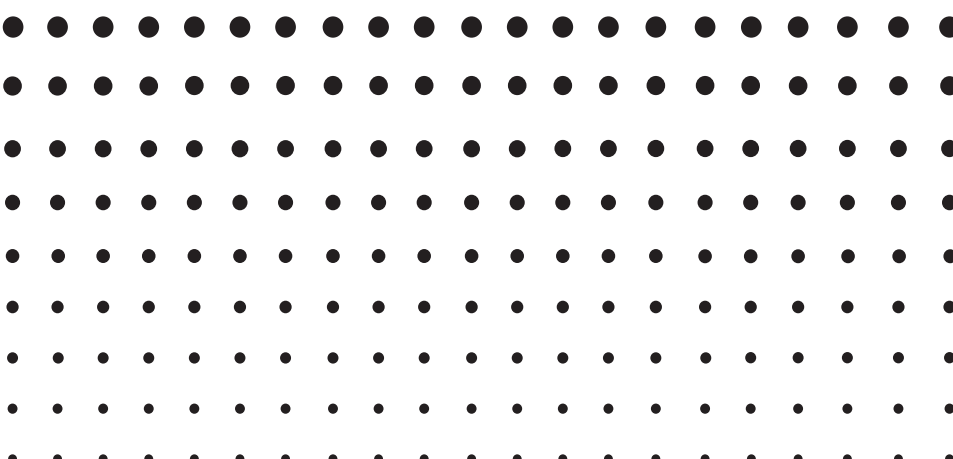

CASIO Worldwide Education Website

## <http://edu.casio.com>

Manuals are available in multi languages at <http://world.casio.com/manual/calc>

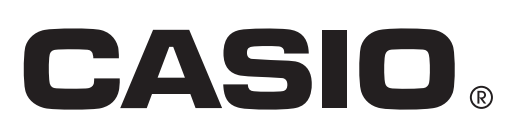

### **Contents**

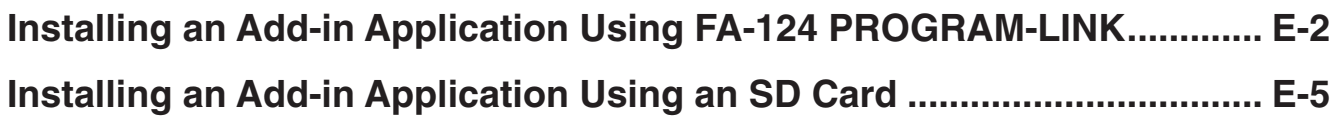

#### <span id="page-2-0"></span>**Installing an Add-in Application Using FA-124 PROGRAM-LINK**

- 1. On your computer's desktop, double-click "FA-124".
	- This will start up FA-124 PROGRAM-LINK.
- 2. Click the  $\triangleleft$  icon to switch to display of Storage Memory contents.
- $3.$  In the FA-124 window, right click "Default".

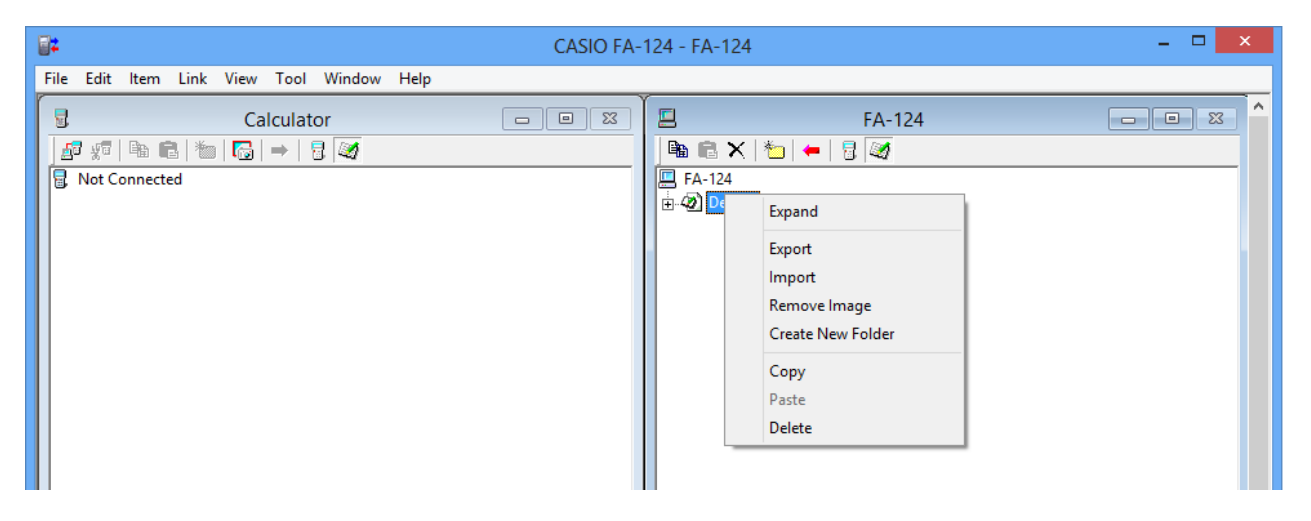

- $4.$  On the shortcut menu that appears, select "Import".
	- This will display a dialog box for selecting the file you want.
- 5. Click the file type down arrow button and then select "G1A File(\*.g1a)" on the list of file types that appears.

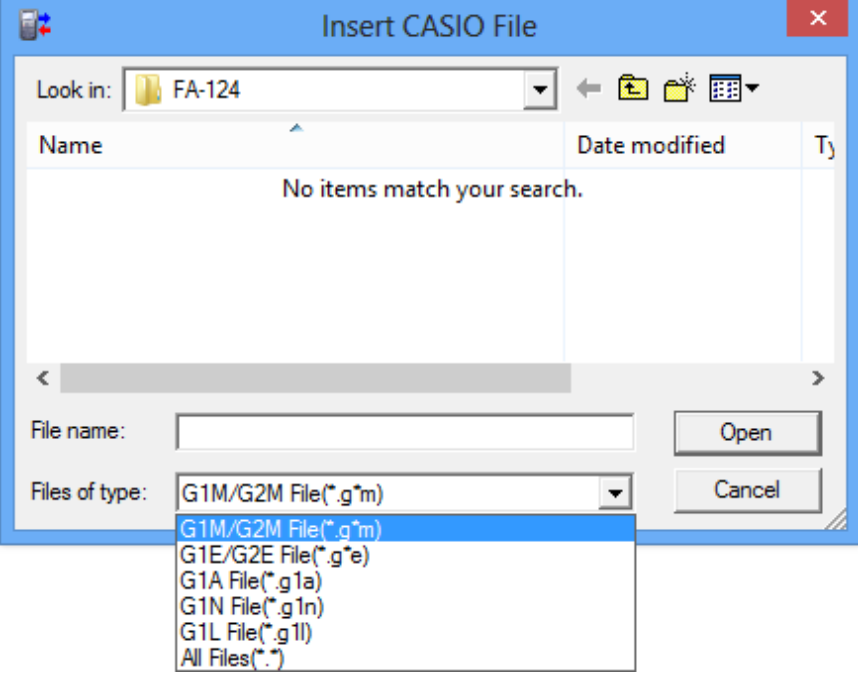

 $6.$  Select the add-in that you want to install.

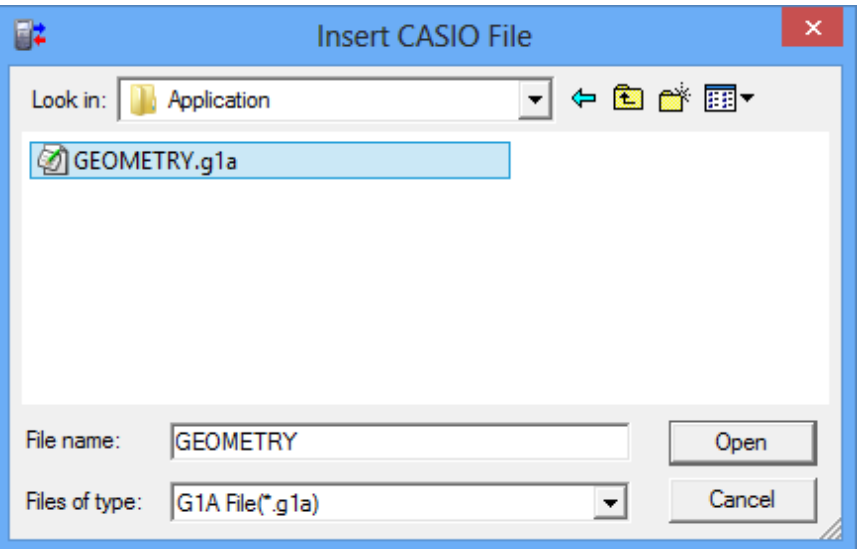

- 7. Click [Open].
	- This should cause the imported add-in file to appear in the FA-124 window.

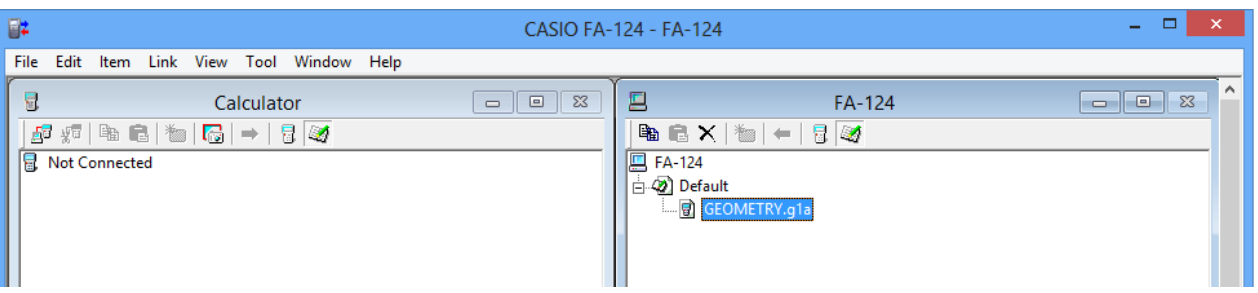

- \* If the "Memory Full Error" occurs, delete files in the FA-124 window that you no longer need.
- $8.$  Use the USB cable to connect the calculator to your computer.
	- This will display a dialog box on the calculator screen.
- 9. Press F1 (Data Transfer).
	- If the connection is broken for some reason, press  $F2$  (RECV) to display the "Receiving..." screen.
- 10. Clik the  $\mathbb{F}$  icon.
	- This will establish a connection between the calculator and FA-124 PROGRAM-LINK, and display the contents of calculator memory in the Calculator window.

11. In the FA-124 window, right-click the add-in application you want to install and then click "Copy" on the shortcut menu that appears.

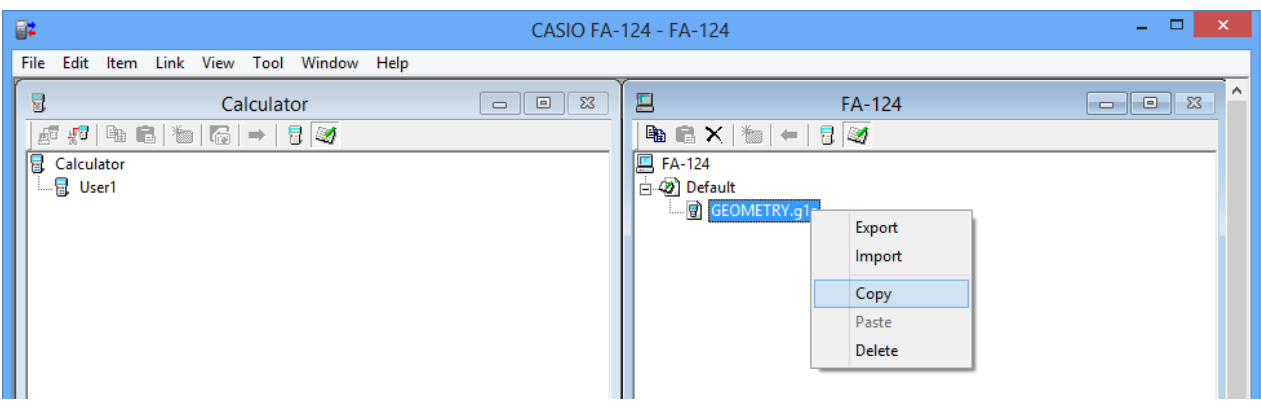

12. In the Calculator window, right-click the user name and then select "Paste" on the shortcut menu that appears.

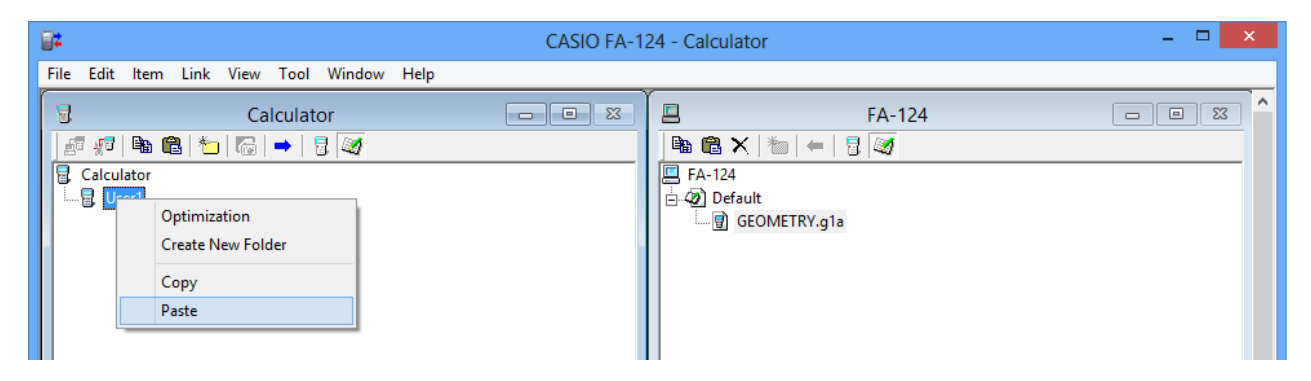

- \* In place of steps 11 and 12, you could also drag the add-in application from the FA-124 window and drop it onto the user name in the Calculator window.
- 13. The data will be copied from the FA-124 window to the Calculator window.

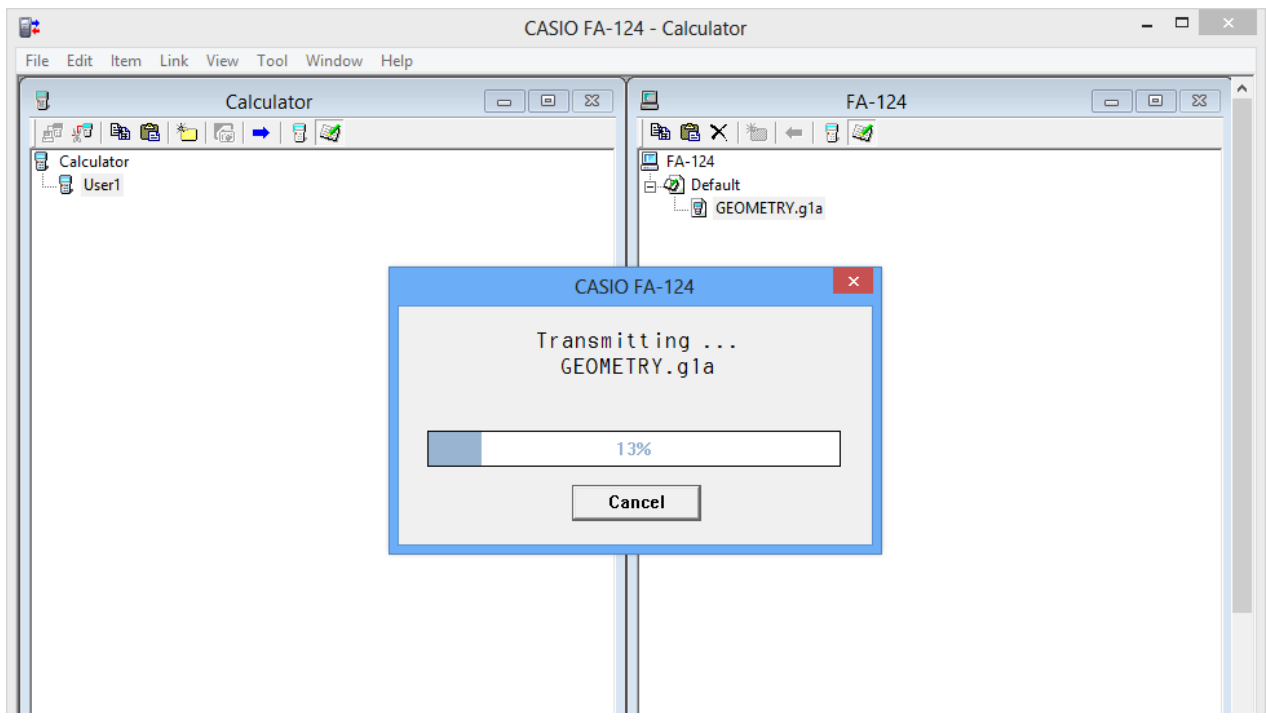

<span id="page-5-0"></span> $14.$  After the copy operation is complete, the add-in application will appear under the user name in the Calculator window.

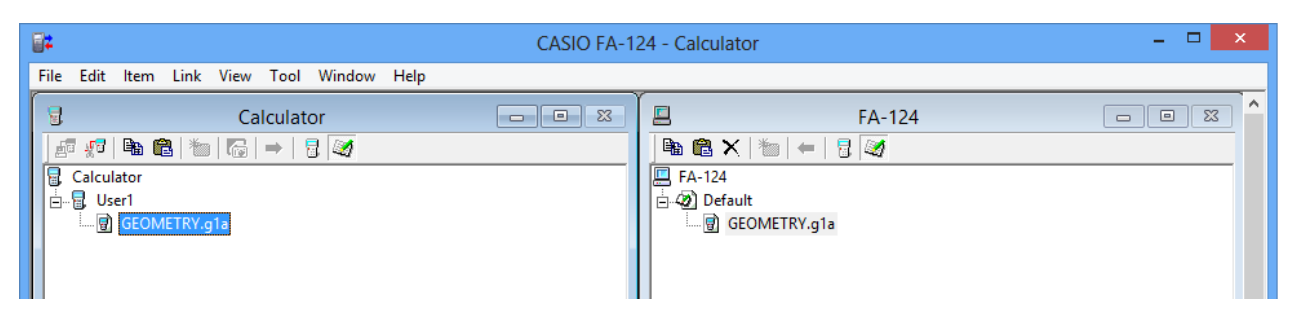

### 15. Click the  $\frac{\sqrt{3}}{3}$  icon.

- This will terminate the connection between the calculator and FA-124 PROGRAM-LINK and cause the message "Complete!" to appear on the calculator display.
- 16. On the calculator, press the  $\overline{\text{ENT}}$  key and then the  $\overline{\text{MENT}}$  key.
	- Confirm that the add-in application's icon is on the Main Menu.

#### **Installing an Add-in Application Using an SD Card**

- \* This operation is supported only on models equipped with SD card capabilities.
- $1.$  Insert the SD card into an SD card drive connected to your computer.
- 2. Copy the add-in file (\*g1a) you want to install to the SD card.
- $3.$  Insert the SD card that contains the add-in file into the calculator.
- $4.$  Enter the MEMORY Mode.

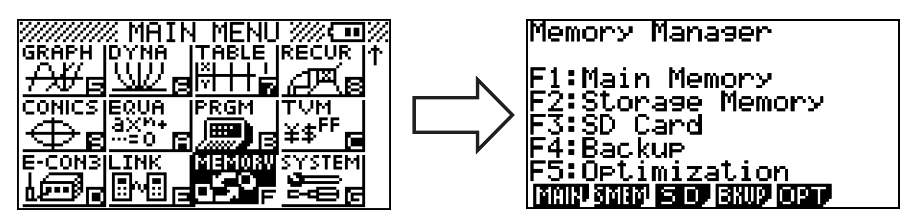

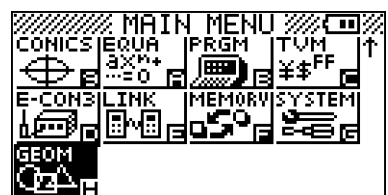

Complete! Press: [EXIT]

Ĥΰ

- 
- 12. Press the **MENU** key.

11. Press the **EXIT** key.

• Confirm that the add-in application's icon is on the Main Menu.

#### E-6

- 6. Use the  $\textcircled{\tiny{\bullet}}$  and  $\textcircled{\tiny{\bullet}}$  cursor keys to move the highlighting to the add-in application you want to install.
- $7.$  Press  $F1(SEL)$ .
	- $\bullet$  This will cause  $\blacktriangleright$  to appear to the left of the file.
- $8.$  Press  $E2$ (COPY).
	- This will display the "Copy to" dialog box.
- 9. Press  $\Omega$  (Storage Mem).

 $10$ . In Storage Memory, select ROOT as the destination and then press the EXE key.

• This will cause the "Complete!" message to appear.

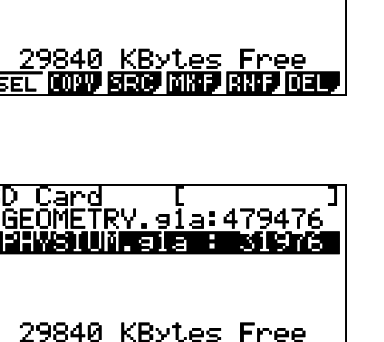

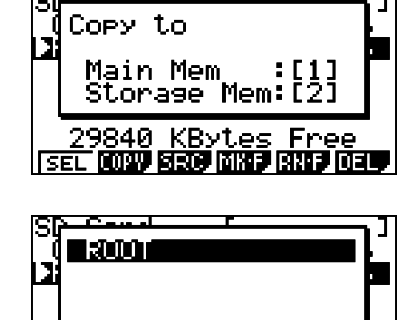

KBytes aste imm

29840

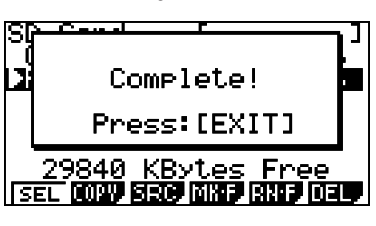

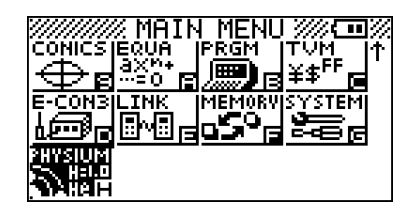

**ulawasiensheng**<br>UM.91a : 31976 9840 KBytes : Fre **MATURI STETIA ININGE** 

SD Card

ard IÑÑFĪRV

 $5.$  Press  $F3(SD)$ . • This will display the data stored on the SD card.

### **CASIO.**

#### **CASIO COMPUTER CO., LTD.**

6-2, Hon-machi 1-chome Shibuya-ku, Tokyo 151-8543, Japan

> SA1512-D **© 2015 CASIO COMPUTER CO., LTD.**